# **BAB IV. PEMODELAN SUNGAI**

#### **4.1. Umum**

Pemodelan sungai menggunakan *software Surfacewater Modelling System (SMS AQUAVEO 10.1)* bertujuan untuk mencari kapasitas tampang sungai berdasarkan elevasi muka air. Pemodelan dilakukan secara terpisah dengan membagi sungai menjadi tiga bagian, yaitu bagian hulu, bagian tengah dan bagian hilir. Pemodelan yang dilakukan secara terpisah dimasudkan untuk mengetahui kapasitas tampang pada tiap-tiap bagian sungai. Proses pemodelan terhadap ketiga bagian sungai dilakukan dengan cara yang sama, hanya saja berbeda pada pengaturan simulasi dan data masukan/ *input* berupa debit dan elevasi muka air.

#### **4.2. Data yang Diperlukan**

Data yang diperlukan dalam pemodelan sungai yaitu berupa koordinat dan elevasi sungai. Data sekunder yang digunakan didapat dari Kementerian Pekerjaan Umum Balai Besar Wilayah Sungai (KPU-BBWS) Serayu-Opak Yogyakarta yang berupa gambar pra-desain hasil pengukuran Sungai Gajah Wong. Dari gambar pradesain tersebut dilakukan pengumpulan data koordinat yang berupa koordinat *Universal Transverse Mercator (UTM)* dan elevasi sungai yang terdiri dari 278 potongan melintang sungai yang kemudian disimpan dalam *notepad (.txt).* Proses pengumpulan koordinat dilakukan pada gambar peta ikhtisar Sungai Gajah Wong dengan mengecek *properties* dari elevasi-elevasi sungai yang tersedia, kemudian dalam *properties* tersebut diambil koordinat yang berupa koordinat x dan koordinat y pada kolom *geometry.* Elevasi sungai yang digunakan sebagai data pemodelan merupakan elevasi sungai yang bukan diambil berdasarkan peta ikhtisar Sungai Gajah Wong, melainkan diambil berdasarkan gambar potongan melintang Sungai Gajah Wong dikarenakan pada gambar potongan melintang terlihat jelas bentuk dari penampang sungai tersebut. Proses pengumpulan koordinat pada peta ikhtisar sungai akan ditampilkan pada Gambar 4.1 dan kumpulan data yang sudah disimpan dalam bentuk *.txt* akan ditampilkan pada Gambar 4.2.

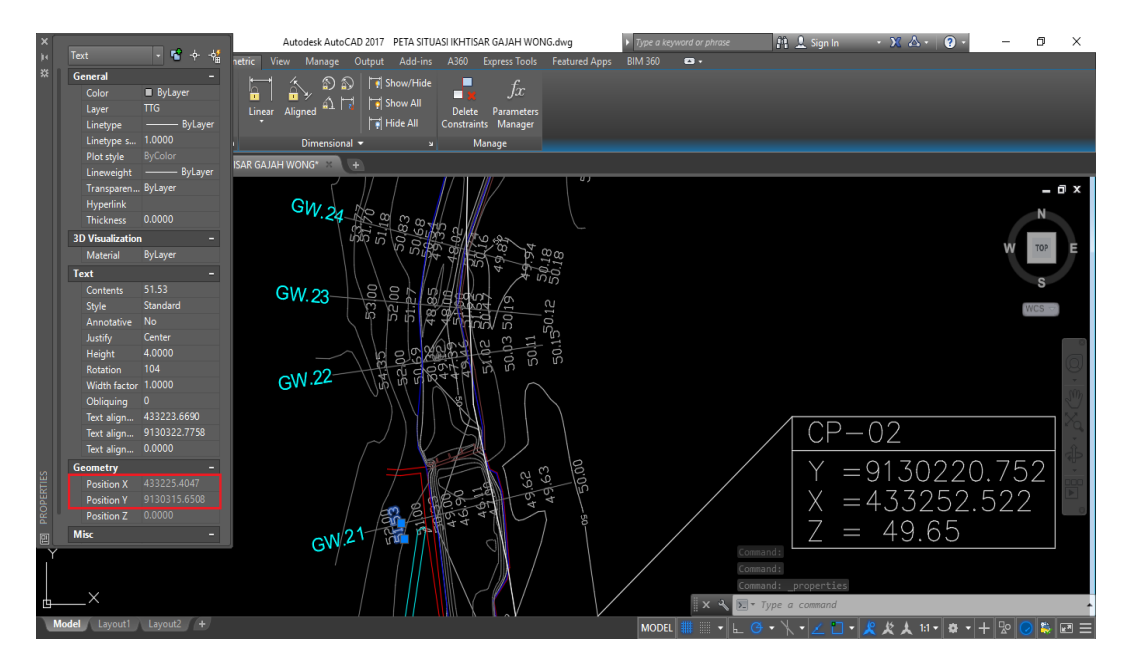

Gambar 4. 1 Proses pengumpulan koordinat

| Koordinat running.txt - Notepad |              | П     | $\times$ |
|---------------------------------|--------------|-------|----------|
| File<br><b>Fdit</b><br>Format   | View<br>Help |       |          |
| 433322.4955                     | 9129364.2272 | 46.80 | ∧        |
| 433331.4752                     | 9129359.4651 | 45.71 |          |
| 433342.4384                     | 9129353.8887 | 46.00 |          |
| 433336.2374                     | 9129417.8440 | 46.76 |          |
| 433345.5659                     | 9129415.4809 | 46.51 |          |
| 433352.7681                     | 9129412.4128 | 46.86 |          |
| 433358.1064                     | 9129411.3606 | 46.81 |          |
| 433379.5895                     | 9129470.3968 | 45.00 |          |
| 433384.6468                     | 9129467.1000 | 42.87 |          |
| 433389.2329                     | 9129465.5341 | 43.31 |          |
| 433392.1794                     | 9129464.0483 | 47.00 |          |
| 433381.9888                     | 9129478.5385 | 46.89 |          |
|                                 |              |       |          |
| Ł                               |              |       |          |

Gambar 4. 2 Koordinat dan elevasi dalam bentuk *.txt*

## **4.3. Simulasi dengan** *Software SMS AQUAVEO 10.1*

Simulasi dengan menggunakan *software SMS AQUAVEO 10.1* dilakukan dengan pemodelan dua dimensi. Sungai yang akan dimodelkan menggunakan *software* akan dibagi menjadi 3 bagian, yaitu bagian hulu, tengah dan hilir. Pembagian sungai bertujuan untuk memudahkan dalam memodelkan serta meminimalkan kesalahan dalam memberikan data ataupun kesalah dalam simulasi. Proses simulasi dilakukan dengan langkah-langkah untuk setiap bagian sungai, hanya saja berbeda pada data masukan debit dan elevasi muka air di hulu. Untuk proses pemodelan akan dijelaskan sebagai berikut.

a. Pengaturan awal pemodelan

Tahap pertama dalam pemodelan yaitu pengaturan pada *Coordinate System* yaitu dengan mengubah satuan *units* menjadi meter. Pengaturan ini terdapat pada pilihan *Current Coordinates* pada *Menu Bar Edit* terlihat seperti pada Gambar 4.3.

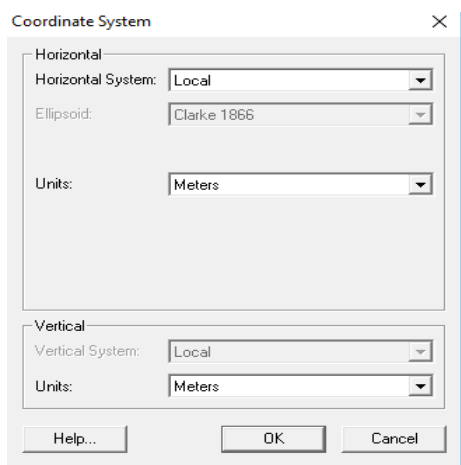

Gambar 4. 3 Pengaturan satuan *units*

b. Input data koordinat dan elevasi

Data koordinat dan elevasi berbentuk file *.txt* yang memuat data koordinat x, y dan z (ketinggian). Data koordinat dan elevasi dimasukkan akan diubah menjadi tipe *scatter* pada *scatter module* sehingga membentuk titik-titik dengan ketinggian tertentu. Proses input koordinat akan ditampilkan pada Gambar 4.4, Gambar 4.5, Gambar 4.6, dan tampilan *scatter* akan ditampilkan pada Gambar 4.7

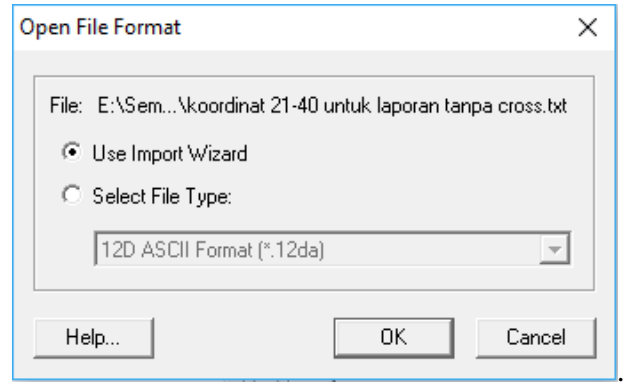

Gambar 4. 4 Input koordinat

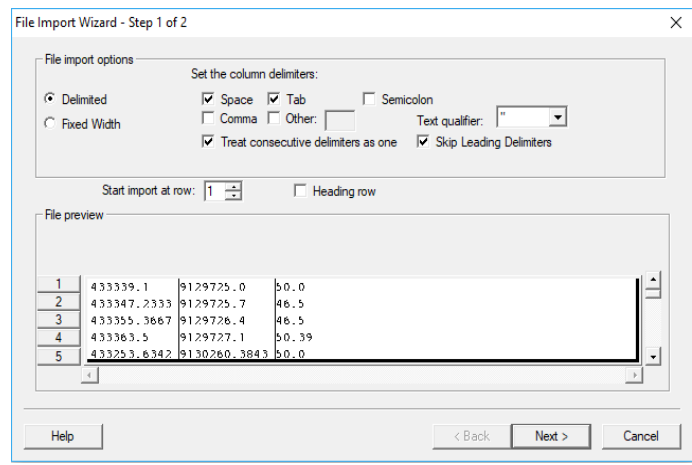

Gambar 4. 5 Input koordinat

| <b>Scatter Set</b><br>$\mathbf{v}$<br>$\Box$ No data flag  -999.0<br>koordinat 21-40 untuk laporan tanpa ci<br>Name:<br>File preview |             |                                          | $\overline{\mathbf{v}}$ Triangulate data<br>Delete long triangles<br>H.<br>100000.0<br>Maximum edge length:<br>0.0000100<br>Merge duplicate points within tolerance: |                      |  |  |              |
|----------------------------------------------------------------------------------------------------|-------------|------------------------------------------|----------------------------------------------------------------------------------------------------|----------------------|--|--|--------------|
| Type                                                                                                    | X           | $\vert \cdot \vert$<br>$\mathbf{v}$<br>Y | z                                                                                                    | $\blacktriangledown$ |  |  | $\wedge$     |
| Header                                                                                                    |             |                                          |                                                                                                    |                      |  |  |              |
|                                                                                                    | 433339.1    | 9129725.0                                | 50.0                                                                                                    |                      |  |  |              |
|                                                                                                    | 433347.2333 | 9129725.7                                | 46.5                                                                                                    |                      |  |  |              |
|                                                                                                    | 433355.3667 | 9129726.4                                | 46.5                                                                                                    |                      |  |  |              |
|                                                                                                    | 433363.5    | 91297271                                 | 50.39                                                                                                    |                      |  |  |              |
|                                                                                                    | 433253.6342 | 9130260.3843                             | 50.0                                                                                                    |                      |  |  | $\checkmark$ |

Gambar 4. 6 Input koordinat

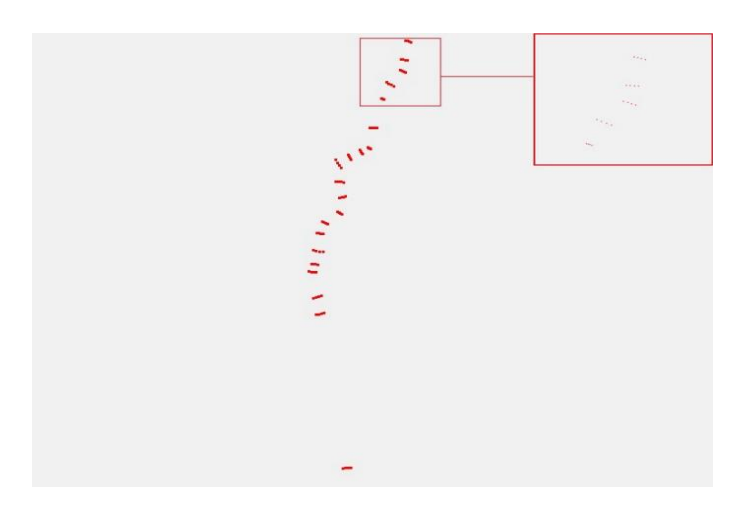

Gambar 4. 7 Data tipe *scatter*

#### c. Merubah modul pemodelan

Data tipe *scatter* pada *software* belum bisa dilakukan proses pemodelan. Proses pemodelan dilakukan dengan terlebih dahulu mengubah data dari tipe *scatter* menjadi tipe *mesh* dengan melakukan pengaturan pada pilihan *Scatter to Mesh* pada *Menu Bar Data* sehingga akan membentuk jaring-jaring elemen yang saling terhubung. Proses pemodelan selanjutnya dilakukan dengan menggunakan *mesh module.* Tampilan proses *scatter to mesh* dan hasil *mesh* akan ditampilkan pada Gambar 4.8 dan Gambar 4.9.

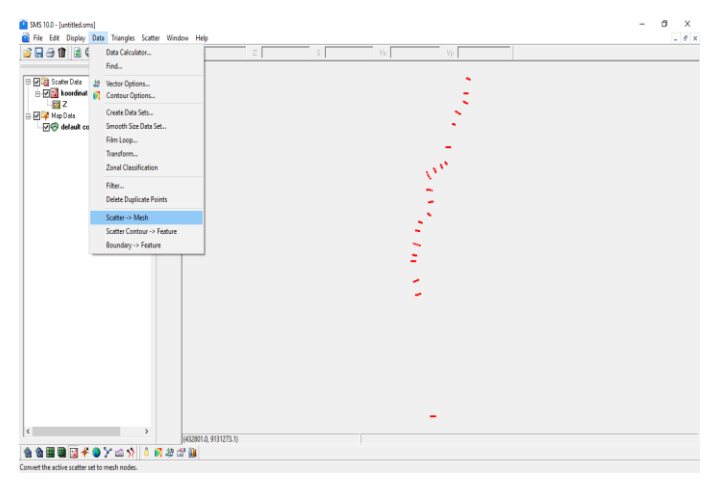

Gambar 4. 8 Proses scatter to mesh

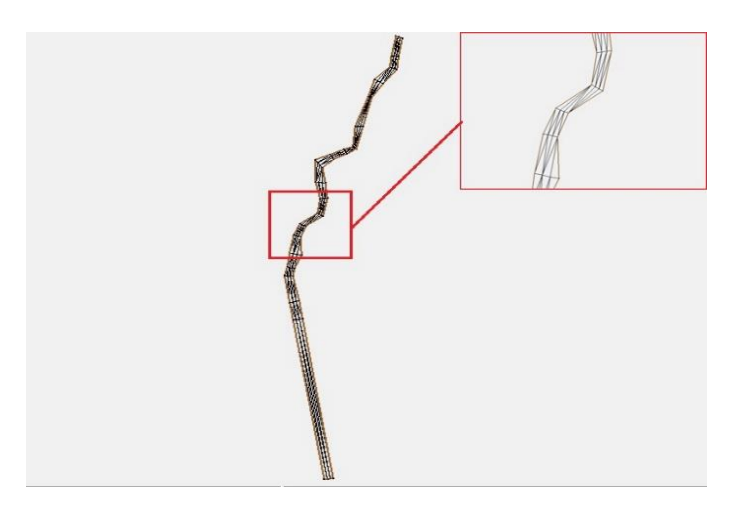

Gambar 4. 9 Data tipe *mesh*

#### d. Interpolasi data

Data tipe *mesh* memiliki bentuk jaring-jaring elemen yang saling terhubung untuk seluruh cross yang terbentuk. Jaring-jaring elemen tersebut memiliki ukuran yang berbeda-beda, oleh karena itu perlu dilakukan proses interpolasi diantara dua *cross* dengan arah memanjang sungai sehingga menjadikan jaring-jaring elemen memiliki ukuran yang kurang lebih sama. Jumlah interpolasi yang dimasukkan bervariasi dan disesuaikan oleh jarak antar dua *cross* yang akan diinterpolasi. Proses interpolasi dilakukan pada *Menu Bar Nodes* kemudian *Interpolation Options* dan isi jumlah interpolasi yang diinginkan pada kolom *number of intervals in string*. Elemen yang terbentuk setelah dilakukan interpolasi memiliki arah yang berbeda-beda dan akan menganggu proses simulasi, oleh karena itu arah elemen harus disamakan dengan melakukan *swap edges* pada elemen. Proses saat melakukan interpolasi, gambar sebelum dilakukan interpolasi dengan *swap edges* dan gambar model setelah dilakukan interpolasi dengan *swap edges* akan ditampilkan pada Gambar 4.10, Gambar 4.11 dan Gambar 4.12.

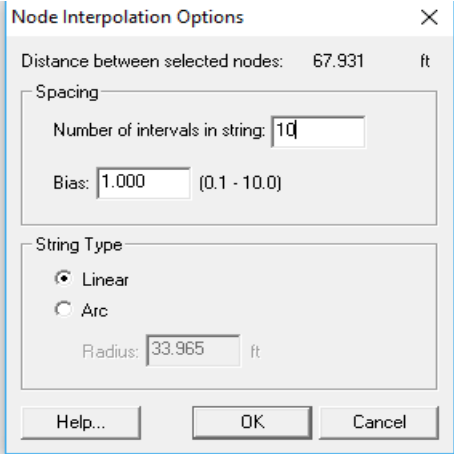

Gambar 4. 10 Proses interpolasi

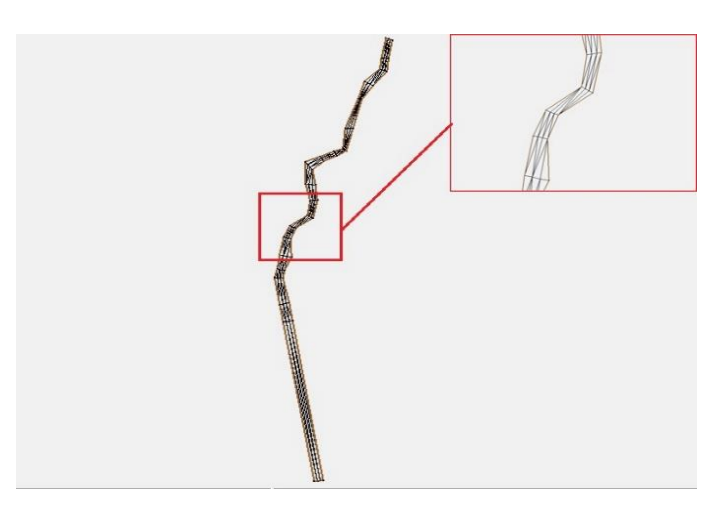

Gambar 4. 11 Tampilan sebelum dilakukan interpolasi

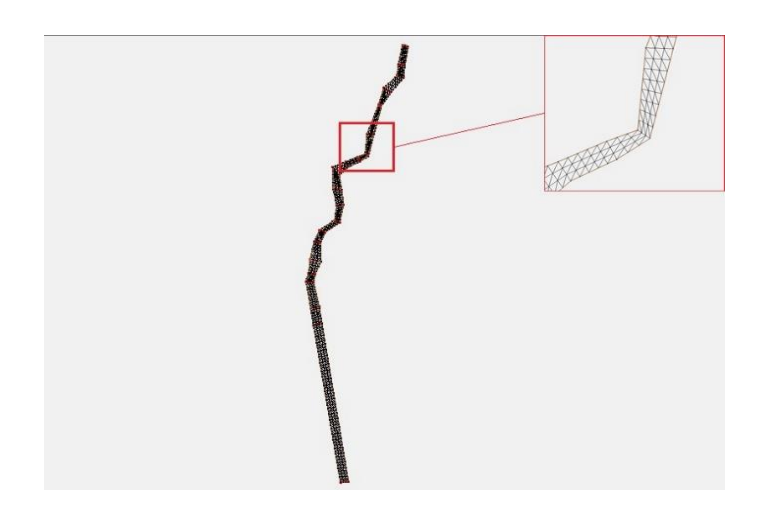

Gambar 4. 12 Tampilan setelah dilakukan interpolasi

## e. Membuat *Nodestring*

*Nodestring* berfungsi sebagai tempat untuk memasukkan debit dan elevasi muka air di hilir. Penempatan *nodestring* yaitu pada *cross* bagian hulu sungai dan cross bagian hilir sungai. Cara pembuatan *nodestring* yaitu dengan cara melakukan *Create Nodestring* dengan menghubungkan titik tebing sebelah kiri dengan titik tebing sebelah kanan. Cara pembuatan *Create Nodestring* dan hasil pembuatan *Create Nodestring* akan membentuk sebuah kotak diantara kedua titik tebing sungai dan akan ditampilkan pada Gambar 4.13 dan Gambar 4. 14.

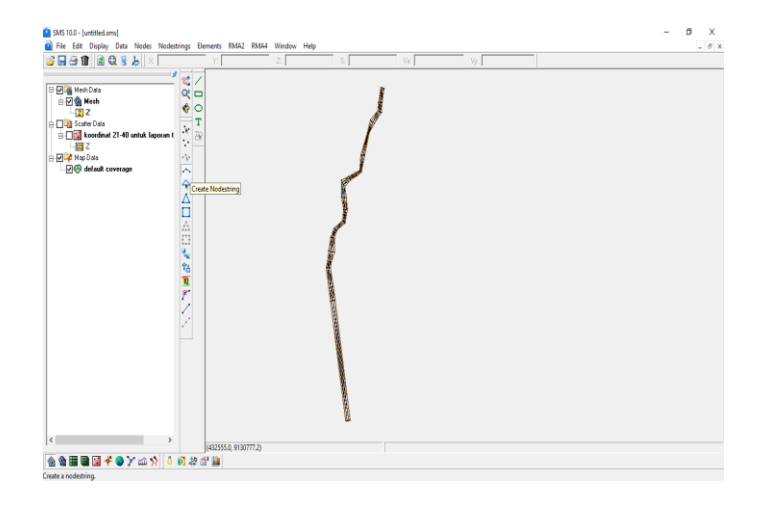

Gambar 4. 13 Pembuatan *nodestring*

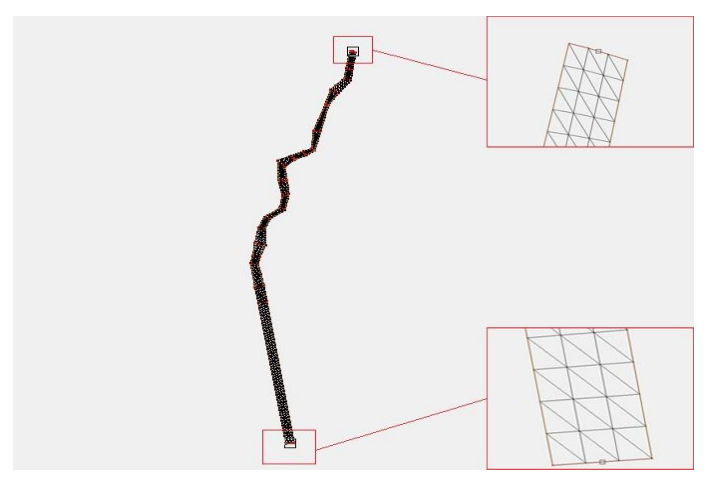

Gambar 4. 14 Tampilan *nodestring*

# f. Melakukan *renumber* elemen

*Renumber* elemen berfungsi untuk memberikan nomor pada elemen secara urut. Penomoran elemen dilakukan pada *nodestring* bagian hulu dengan cara memilih *renumber* pada *Menu Bar Nodestring*. Untuk melihat hasil *renumber* dapat dilakukan dengan melakukan pengaturan *Display Option, 2D Mesh* dan berikan tanda centang (v) pada *element number*.Tampilan pengaturan dan model yang sudah dilakukan *renumber* akan ditampilkan pada Gambar 4.15 dan Gambar 4.16.

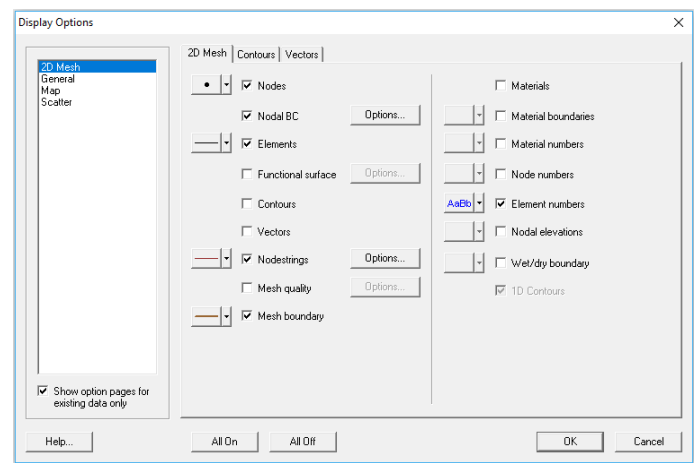

Gambar 4. 15 Pengaturan *Display Option*

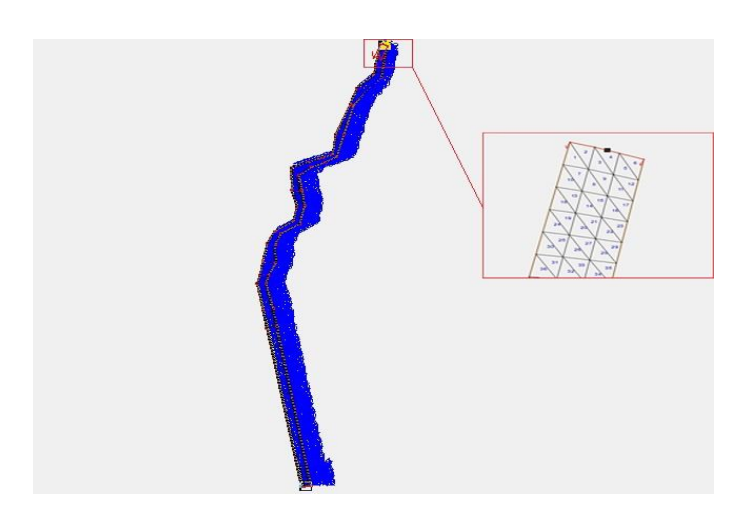

Gambar 4. 16 Tampilan setelah *renumber*

g. Pengaturan simulasi

Pengaturan simulasi dilakukan pada *Material Properties* dan *Model Control* yang terletak pada *Menu Bar RMA2.* Tujuan dilakukan pengaturan yaitu agar model sungai sesuai dengan keadaan sebenarnya dan proses simulasi dapat terselesaikan. Beberapa pengaturan yang dilakukan yaitu *Turbulence* dan *Roughness* untuk *Material Properties*, sedangkan untuk *Model Control* yaitu pengaturan pada *General, Timing, dan Material*. Tampilan pengaturan akan ditampilkan pada Gambar 4.17, Gambar 4.18, Gambar 4.19, Gambar 4.20 dan Gambar 4.21.

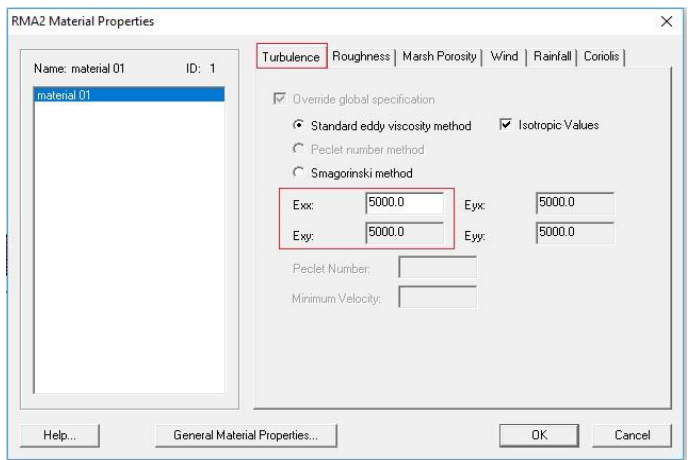

Gambar 4. 17 Pengaturan *Turbulence*

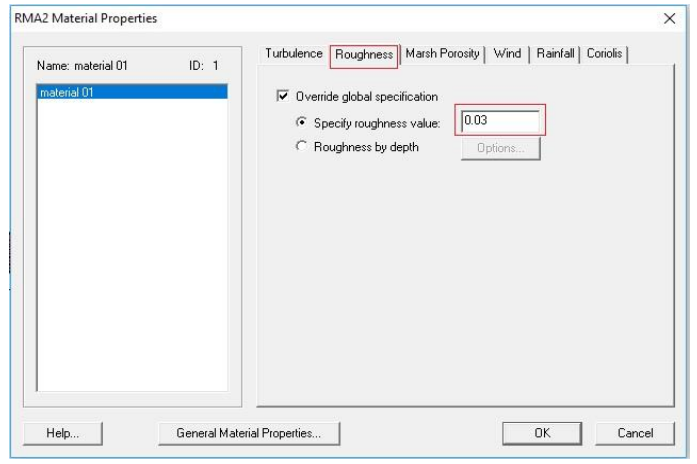

Gambar 4. 18 Pengaturan *Roughness*

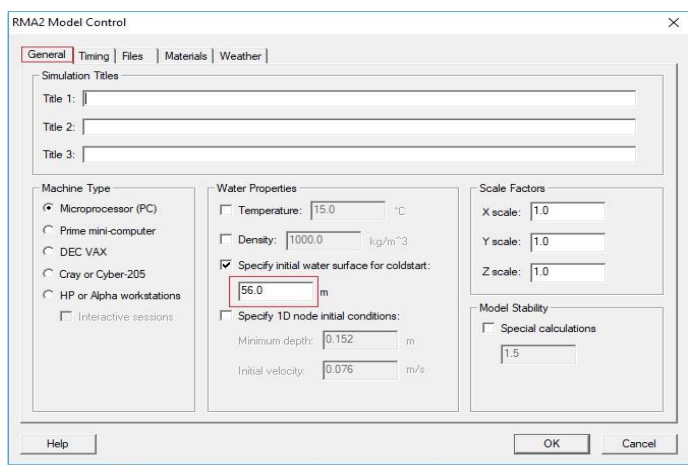

Gambar 4. 19 Pengaturan *General*

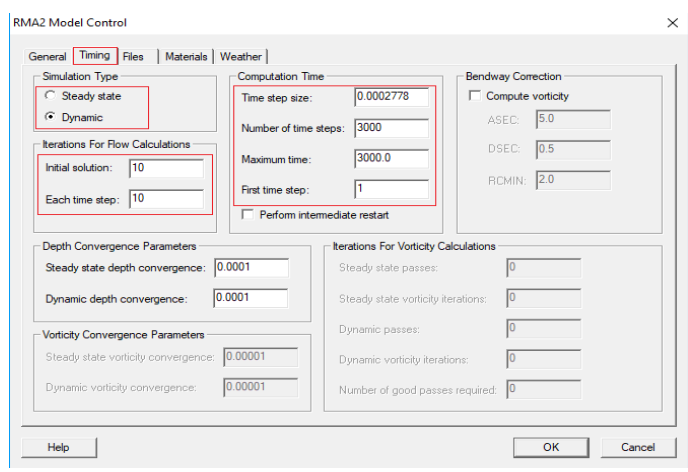

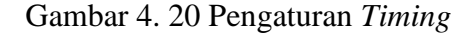

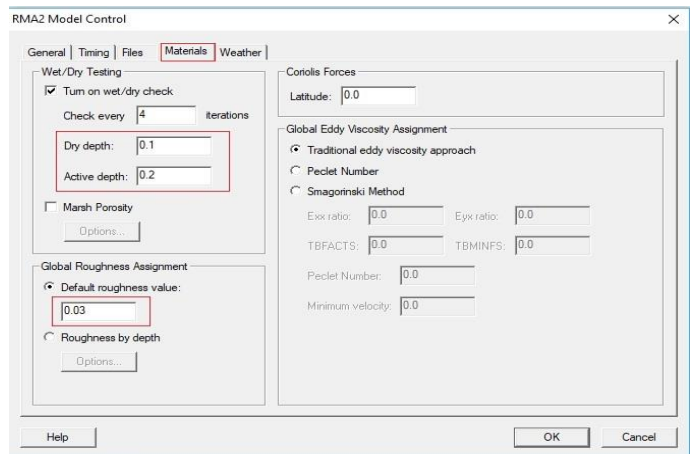

Gambar 4. 21 Pengaturan *Materials*

h. Input debit dan elevasi muka air

Data masukan dalam model sungai yaitu debit dan elevasi muka air di hulu. Data masukan tersebut dimasukkan pada *nodestring* yang sudah tersedia, untuk debit dimasukkan pada *nodestring* bagian hulu sungai sedangkan elevasi muka air dimasukkan pada *nodestring* bagian hilir. Cara memberikan data tersebut yaitu dengan memasukkan data pada *Menu Bar RMA2* bagian *Assign BC* sesuai dengan *nodestring* masing-masing. Tampilan saat memasukkan data akan ditampilkan pada Gambar 4.22, Gambar 4.23, Gambar 4.24, Gambar 4.25, dan Gambar 4.26.

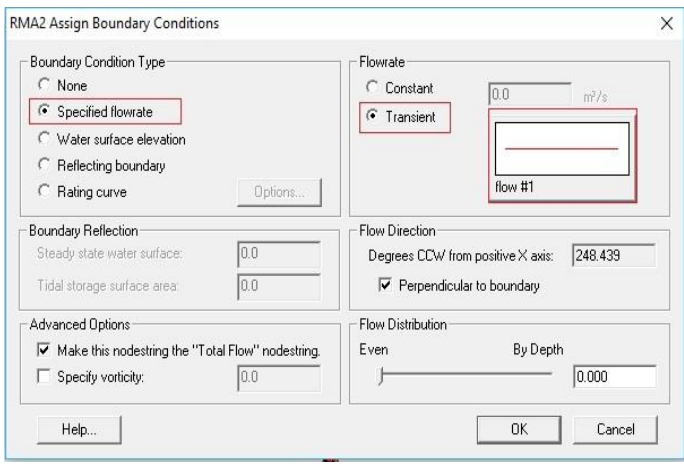

Gambar 4. 22 *Input* debit

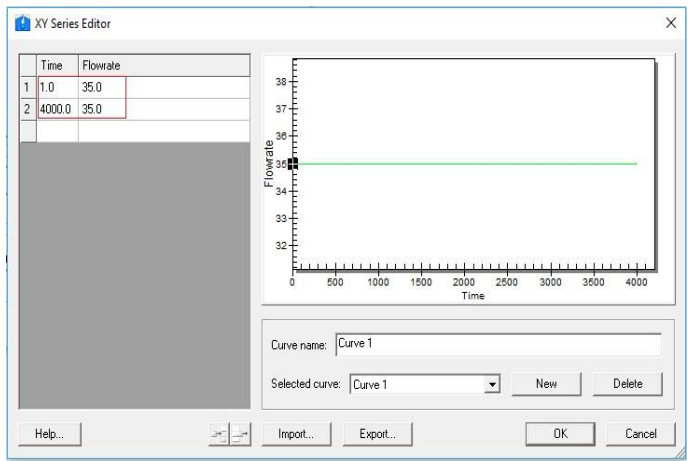

Gambar 4. 23 *Input* debit

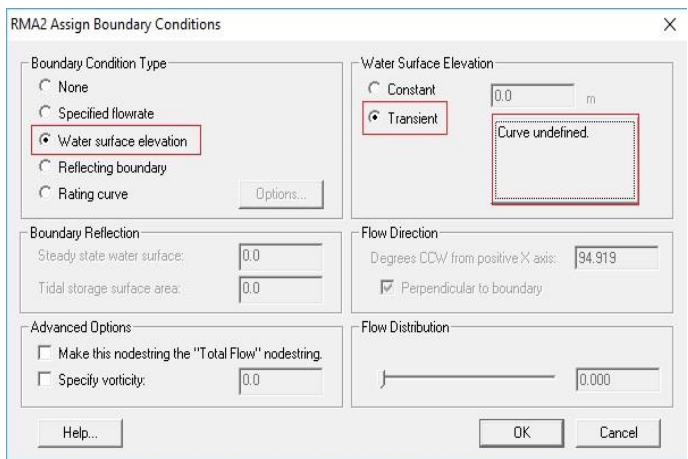

Gambar 4. 24 *Input* elevasi muka air

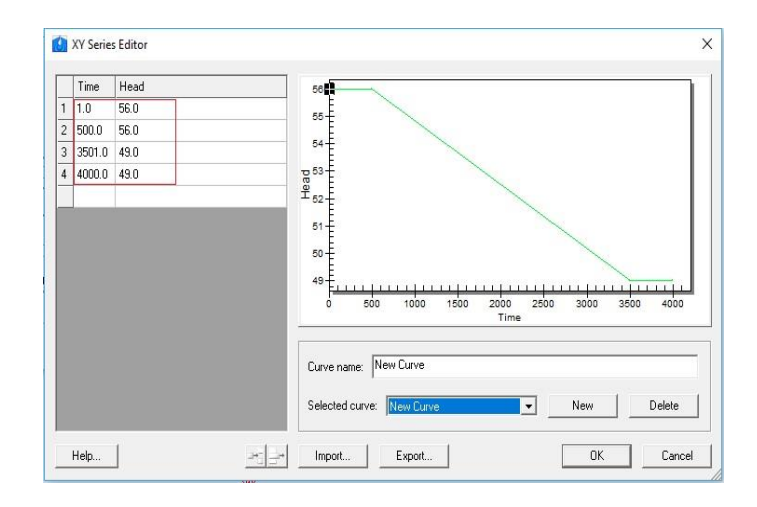

Gambar 4. 25 *Input* elevasi muka air

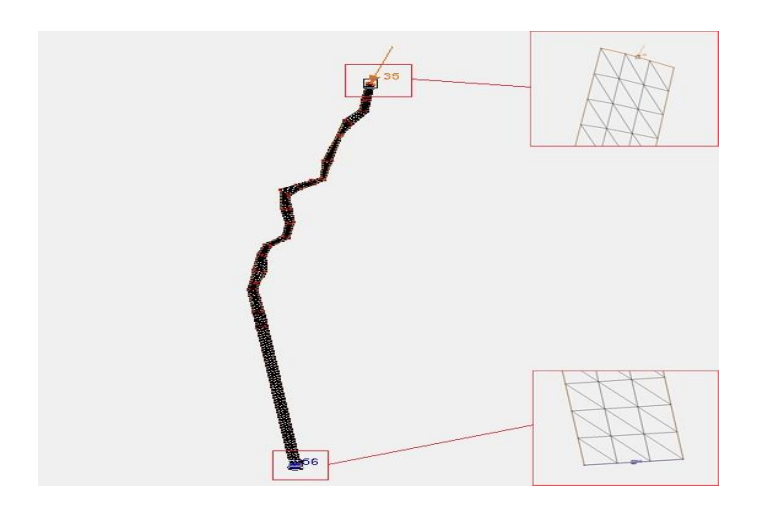

Gambar 4. 26 Tampilan setelah proses *input*

i. Mengubah model sungai

Model simulasi yang sudah dibuat merupakan model dengan tipe linier. Simulasi tidak dapat dilakukan saat model berbentuk tipe *linier*, oleh karena itu tipe model harus dirubah menjadi tipe *quadratic*. Proses merubah tipe model dilakukan dengan pengaturan *Linier < - > Quadratic* pada *Menu Bar Element*. Hasil perubahan tipe akan ditampilkan pada Gambar 4.27.

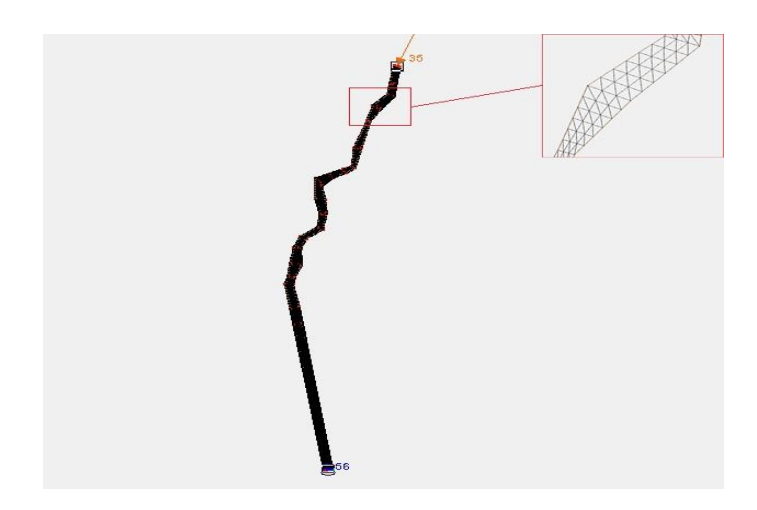

Gambar 4. 27 Model tipe *quadratic*

## j. Simulasi *RMA2*

Model sungai yang sudah selesai selanjutnya dilakukan pemeriksaan model untuk mengecek kelengkapan data pada model. Pengecekan dilakukan pada *Model Check* dalam *Menu Bar RMA2* sehingga dalama model muncul keterangan *no model checks violated*. Jika dalam pengecekan model terdapat kekurangan atau kesalahan pada data maka akan muncul keterangan letak kekurangan atau kesalahan tersebut dan cara penanganannya. Pengecekan dan tampilan saat *running RMA2* akan ditampilkan pada Gambar 4.28, Gambar 4.29 dan Gambar 4. 30.

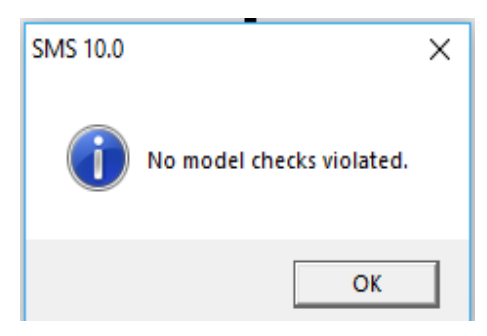

Gambar 4. 28 Keterangan saat *model check*

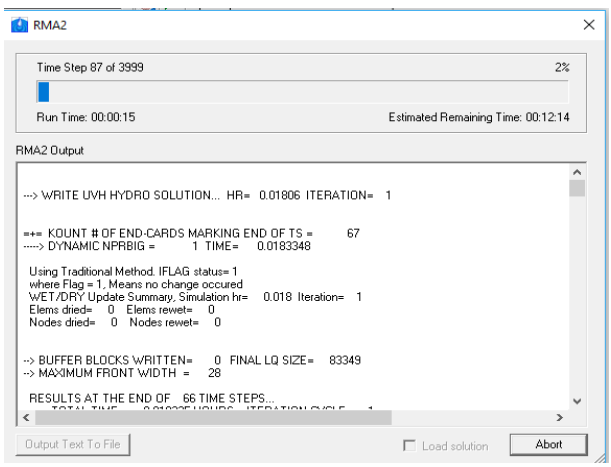

Gambar 4. 29 Proses simulasi

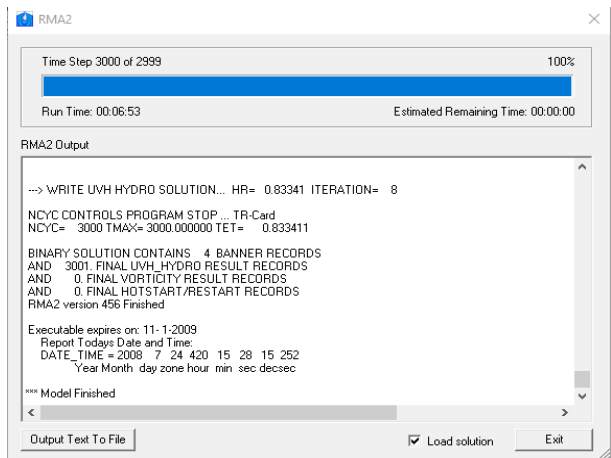

Gambar 4. 30 Proses simulasi selesai

k. Hasil simulasi

Dari hasil simulasi menunjukkan beberapa hasil, yaitu *velocity, velocity mag, water depth* dan *water surface elevation*. Hasil yang diperhatikan dan digunakan dalam penelitian adalah *water surface elevation* yang berarti menggambarkan keadaan elevasi muka air disepanjang sungai. *Water surface elevation* yang ditampilkan berdasarkan hasil simulasi memiliki nilai yang berbeda-beda dan digambarkan dengan tampilan kontur yang tersedia. Tampilan hasil simulasi *RMA2* yang berupa *water surface elevation* pada bagian hulu, bagian tengah dan bagian hilir sungai akan ditampilkan pada Gambar 4. 31, Gambar 4.32 dan Gambar 4.33.

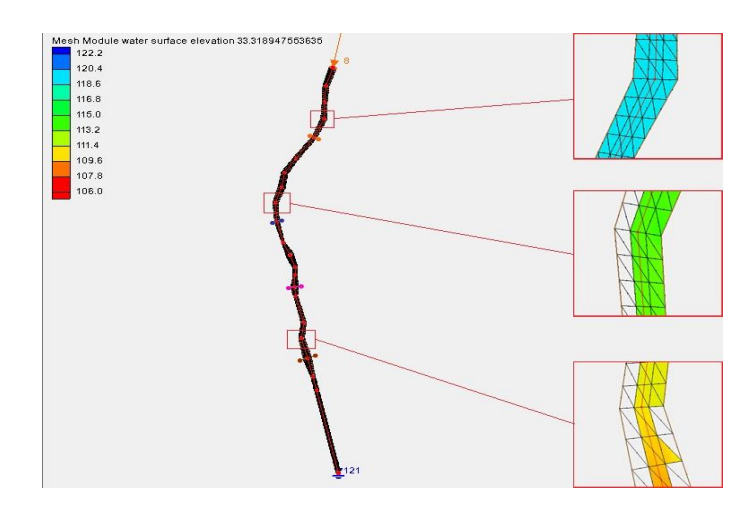

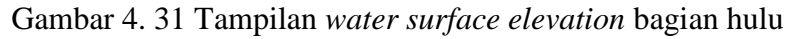

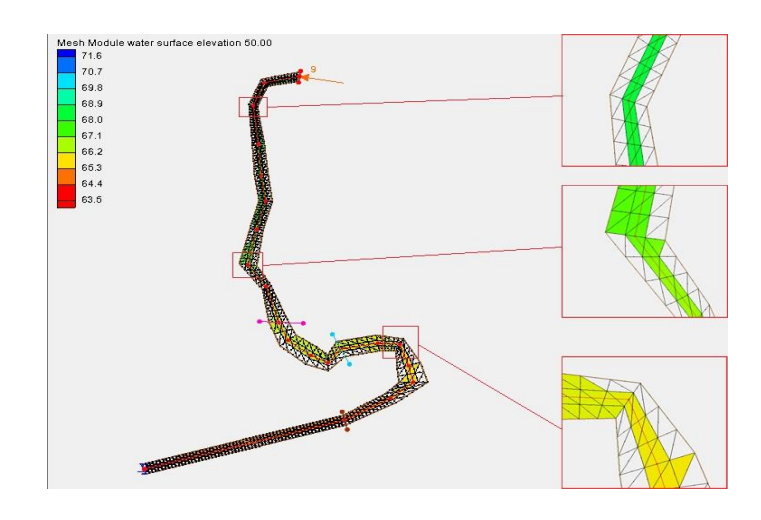

Gambar 4. 32 Tampilan *water surface elevation* bagian tengah

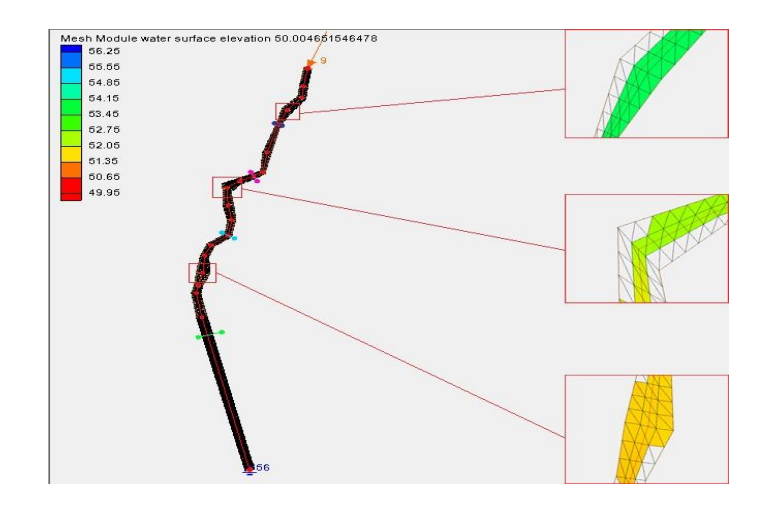

Gambar 4. 33 Tampilan *water surface elevation* bagian hilir

#### l. Membuat *create feature arc*

Membuat potongan melintang sungai bertujuan untuk memudahkan dalam meninjau elevasi muka air sungai dan elevasi tebing sungai. Dalam mencari nilai kapasitas tampang maka hal yang perlu diperhatikan yaitu elevasi muka air memiliki elevasi yang sama dengan elevasi tebing sungai. Sebelum melakukan *create feature arc* maka sebelumnya harus melakukan pengaturan *type generic observation* pada *Menu Bar Map Data*. Proses pembuatan dilakukan pada *Map Module* dengan membuat *create feature arc* sejajar dengan *cross* sungai yang mempunyai elevasi tebing terendah. Proses pengaturan dan pembuatan *create feature arc* akan ditampilkan pada Gambar 4.34 dan Gambar 4.35, kemudian untuk hasil *create feature arc* akan ditampilkan pada Gambar 4.36, Gambar 4.37 dan Gambar 4.38.

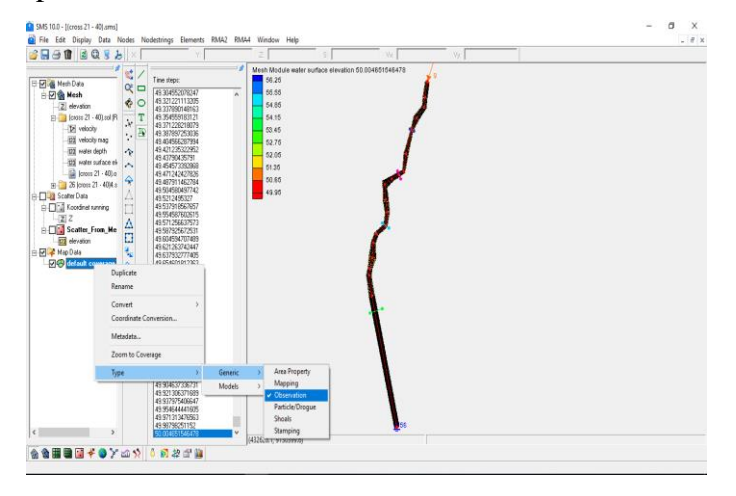

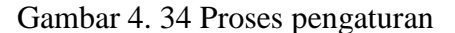

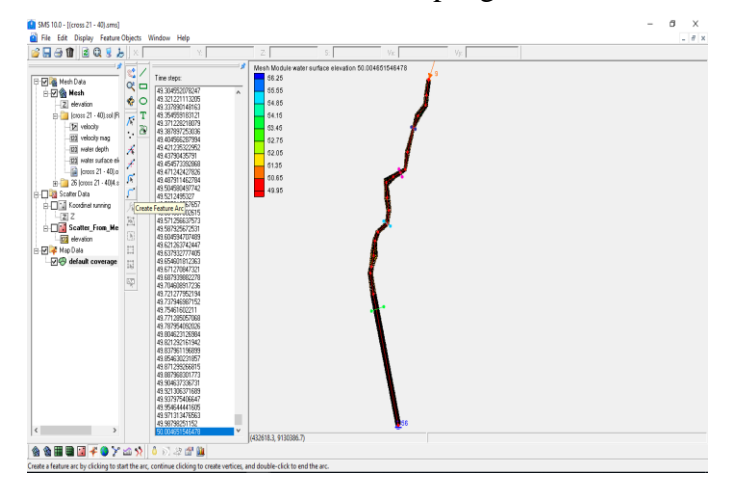

Gambar 4. 35 *Create feature arc*

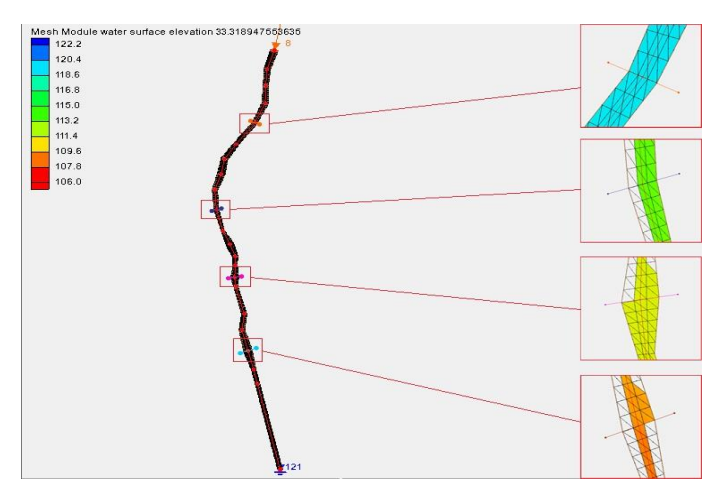

Gambar 4. 36 Hasil *create feature arc* bagian hulu

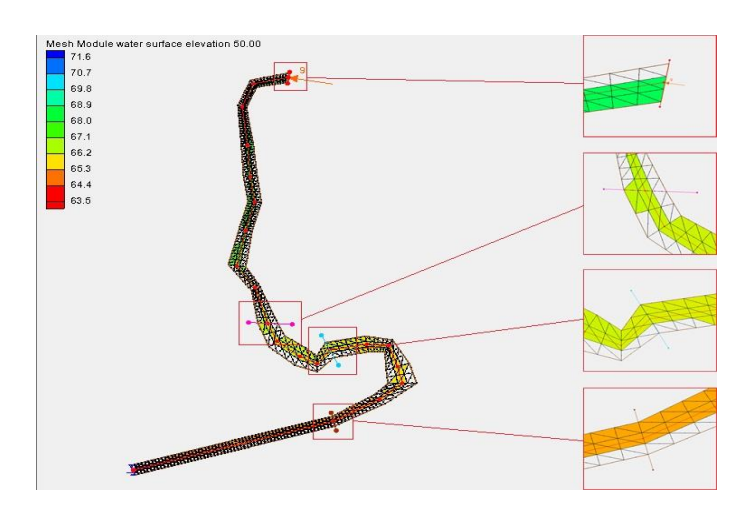

Gambar 4. 37 Hasil *create feature arc* bagian tengah

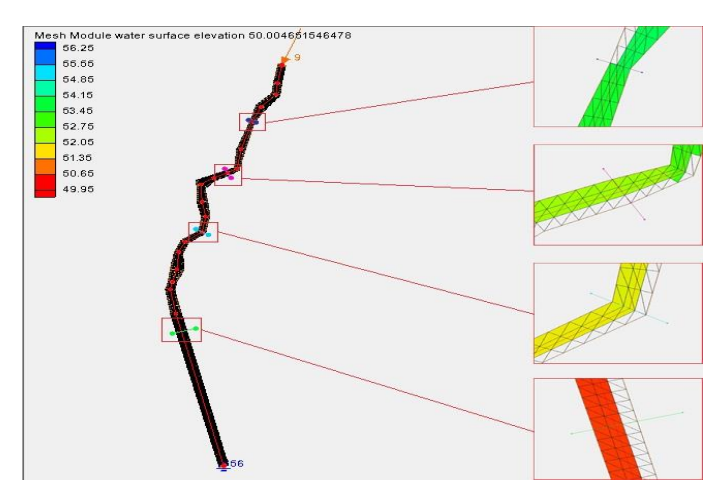

Gambar 4. 38 Hasil *create feature arc* bagian hilir